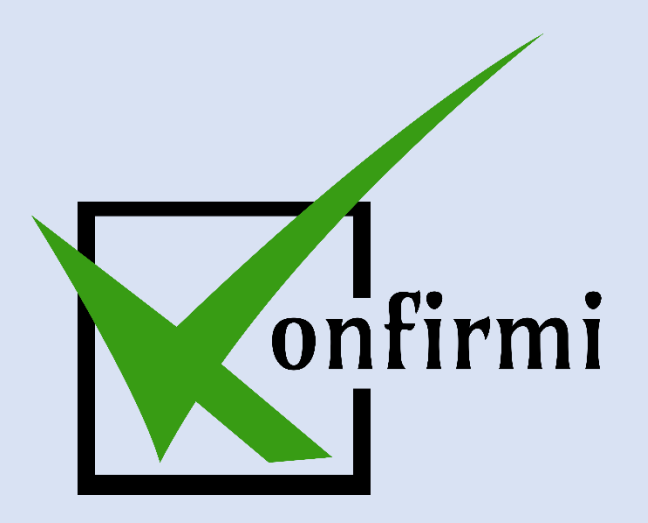

How to Set Up Contact Form Widgets in WordPress

# **Summary**

This user guide is a step-by-step for using Konfirmi in WordPress

## **Overview**

- Install Konfirmi on WordPress
- Create a Konfirmi Widget
- Create a Contact Form
	- o Caldera Forms
	- o Contact Form 7
	- o Gravity Forms
	- o Ninja Forms
	- o WooCommerce Forms

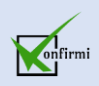

## **Getting Started**

1. First, you'll need to make sure the Konfirmi plug-in is installed in your WordPress site. Log in to your WordPress Site to begin. Then, hover over "Plugins" and select "Add New."

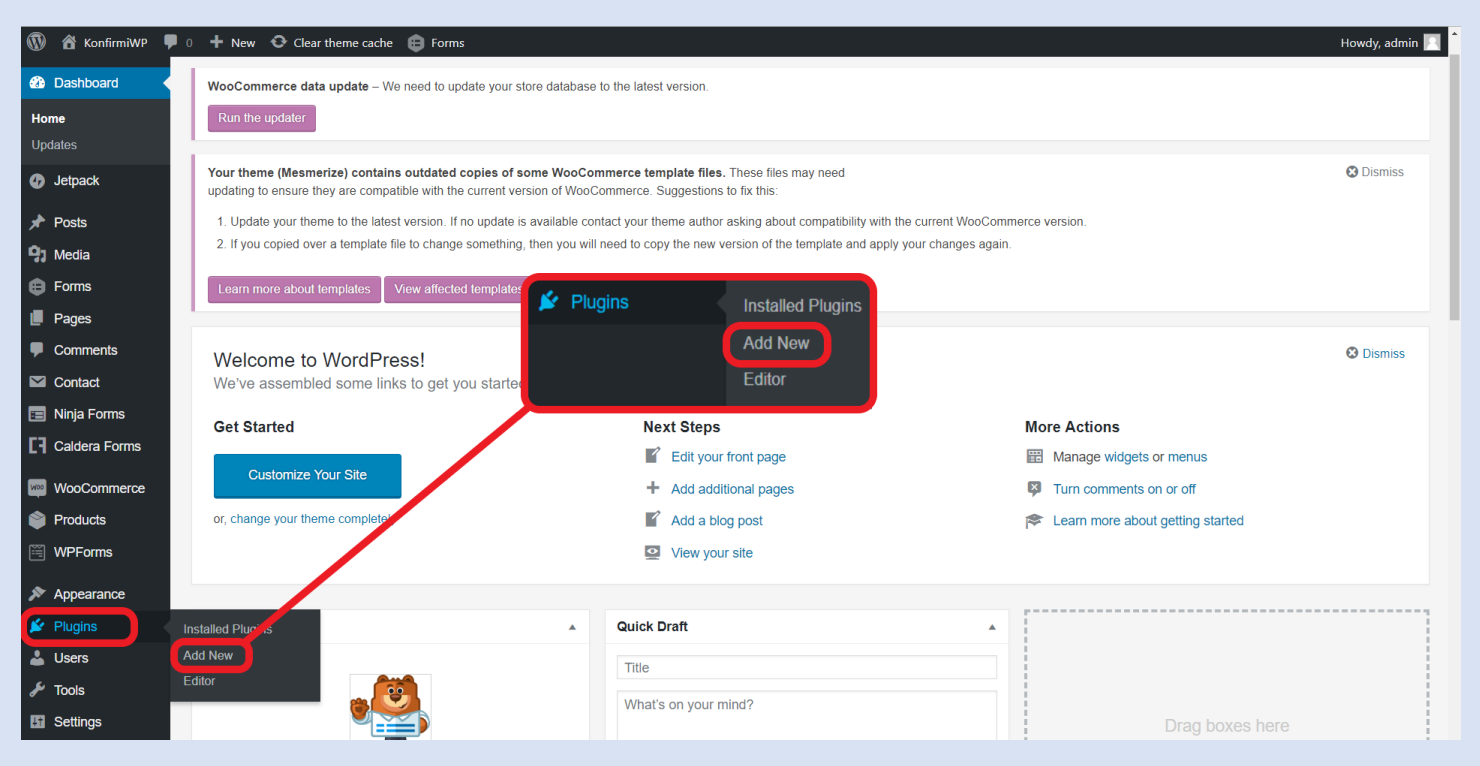

### 2. Next, search for "Konfirmi" in the search bar on the right.

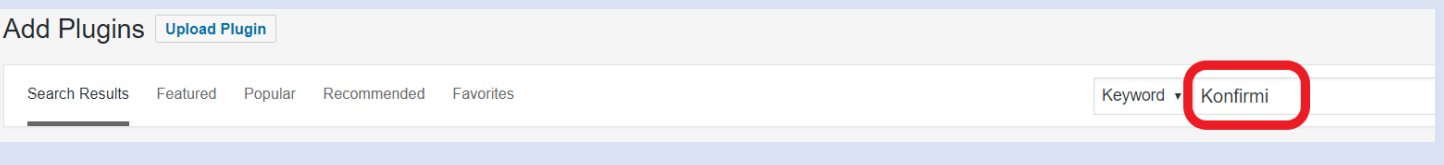

- 3. Install the widget
- 4. You can now see that Konfirmi was successfully installed and activated.

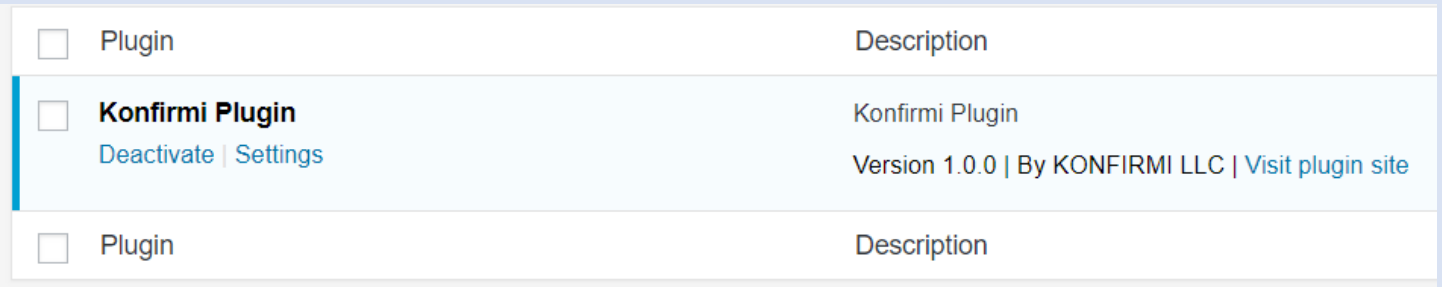

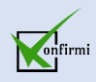

### **Creating a Widget with Konfirmi**

1. First, log in to you Konfirmi account, or create a new account if you have not done so already. Select "+ CREATE NEW WIDGET" in the bottom right of the dashboard

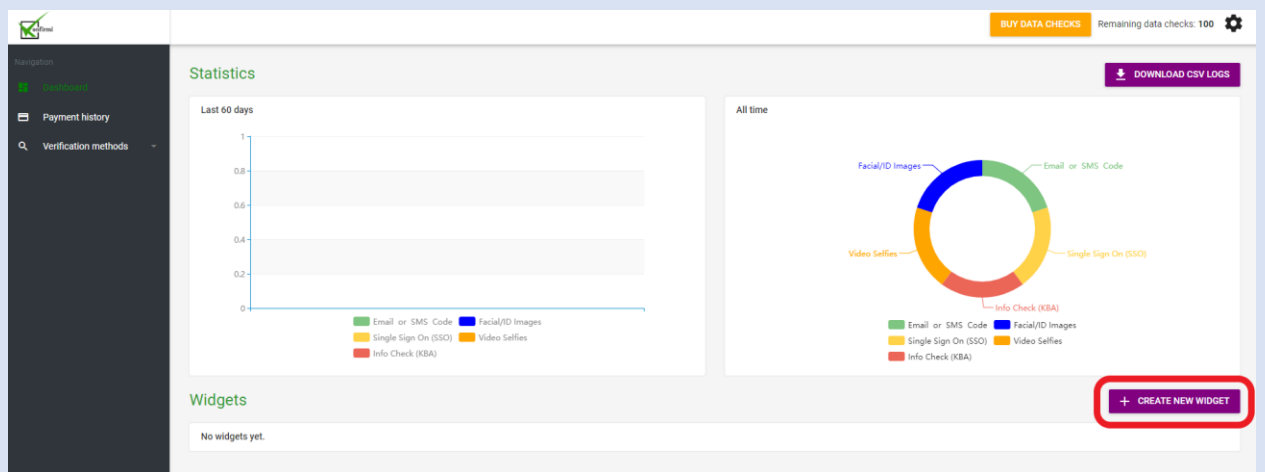

2. Select how you would like the Konfirmi Widget to appear on your WordPress website.

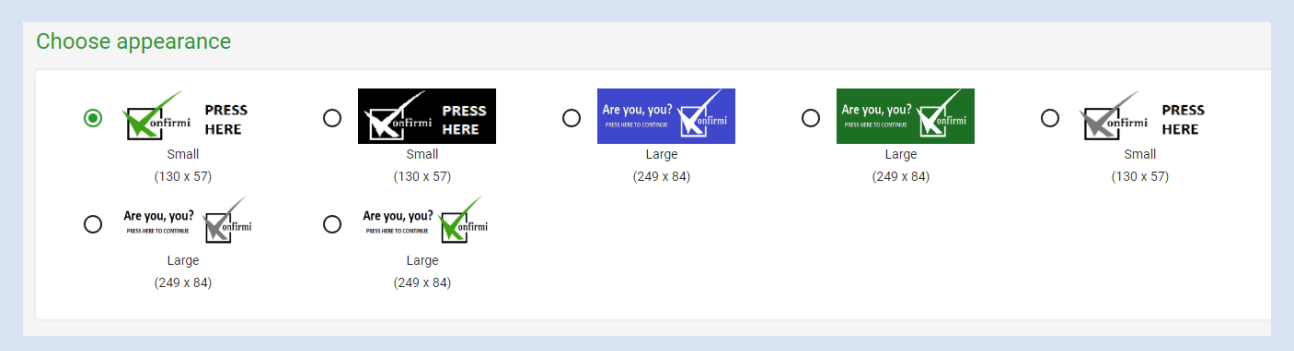

3. Select the verification fields you wish to verify your customers with.

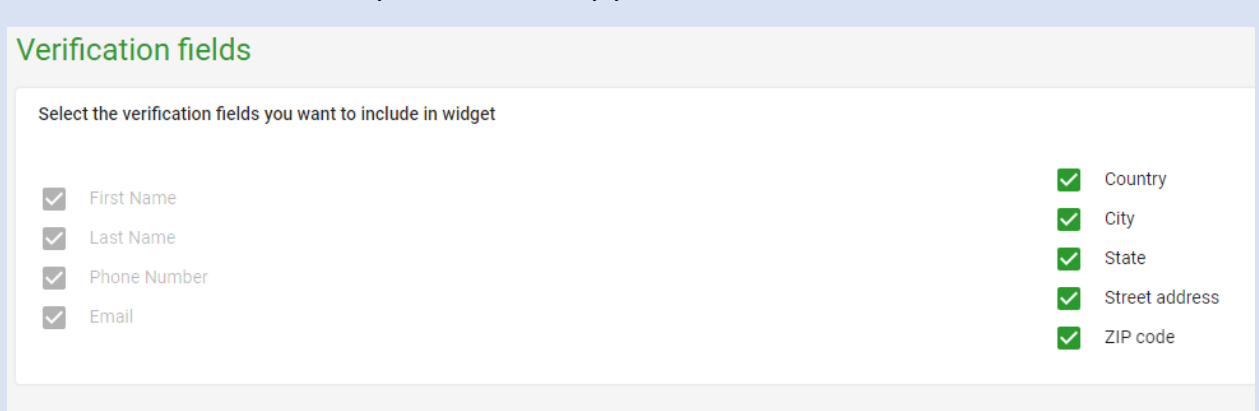

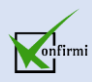

4. Select the verification method you wish to implement on your WordPress website. You can select any of the methods listed below. However, you should at least to active "Info checks" or "Email or cell phone" if you are implementing a contact form to verify the user.

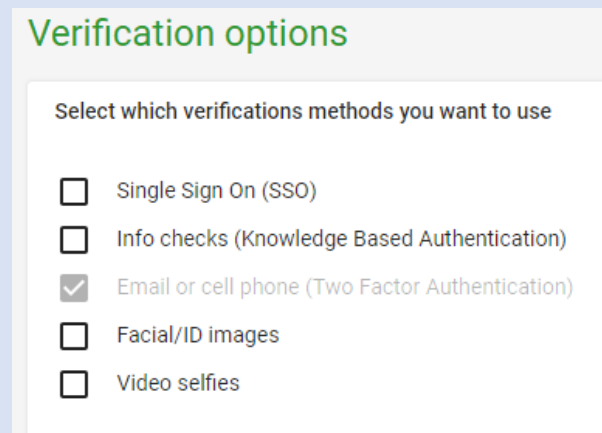

5. Click "+ ADD NEW" and enter your domain or IP address

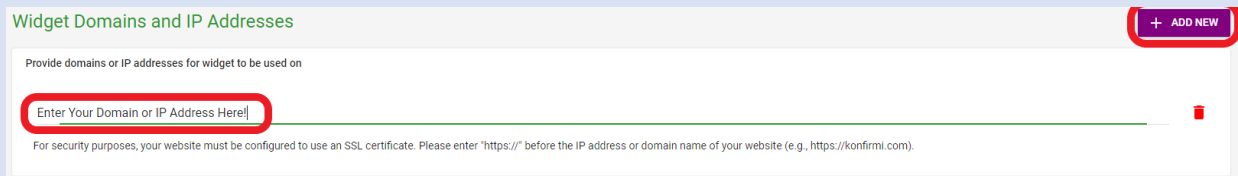

6. Assign the number of data checks you would like to use for this widget. For this example, we are going to use 50 of our 100 data checks we have available.

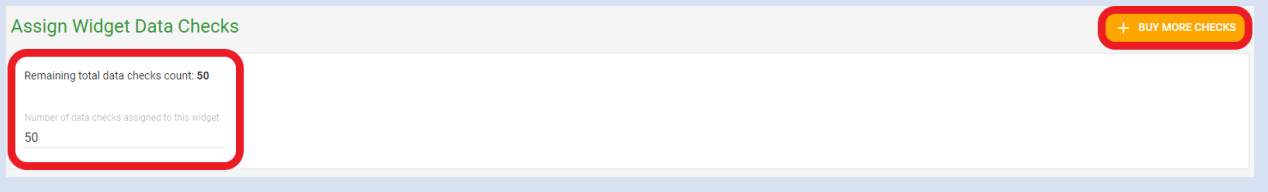

7. Select how you would like this widget to import information from WordPress contact forms. Konfirmi supports Contact form 7, Gravity Forms and Ninja Forms.

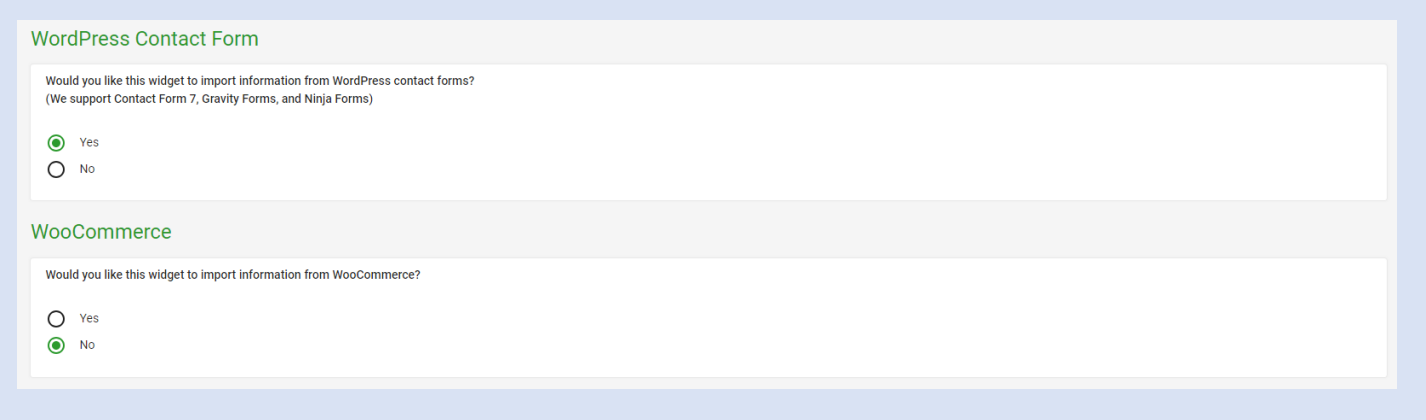

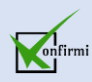

8. Once you've created your widget, all that's left to do is to save and copy the widget code and paste into your website. If you are unfamiliar with how to do this, there's a "How to use" feature in the top right corner of the widget box. We will also provide a step-by-step below.

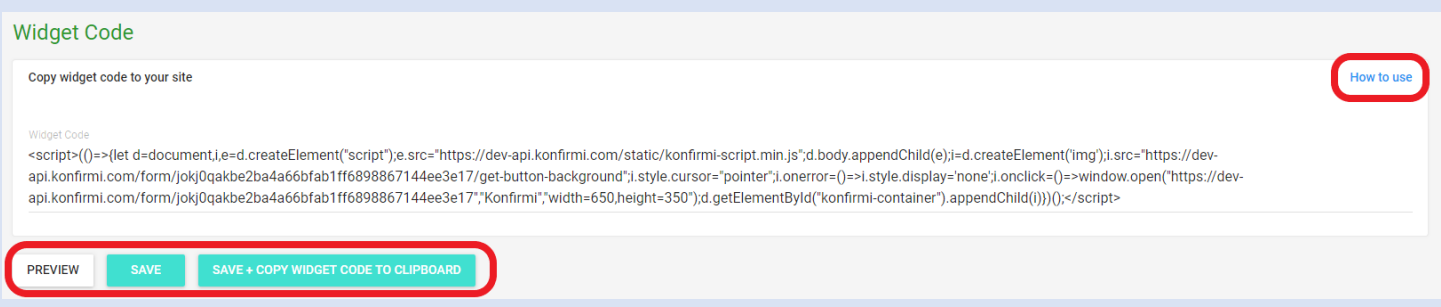

9. Select "How to use." A pop-up modal will appear with instructions on how to create and configure a widget, insert it to your webpage and validate a widget response.

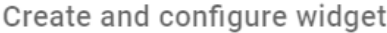

- Create a new widget by using the "Create New Widget" button
- Configure the widget to be added to a domain you own or control
- Copy the widget code that appears at the bottom of the widget configuration settings

#### Inserting to your webpage

- . On your webpage add a <div id="konfirmi-container"></div> tag where you want widget to be loaded
- Insert the generated widget code before the closing </body> tag in your webpage.

### Validating widget response

- . After your user successfully passes all the verification steps in the widget, you have to send an API GET request to the https://dev-api.konfirmi.com/api/result/{{token}} endpoint to validate the verification process. Here, {{token}} is the token that gets returned to the hidden input next to the widget <iframe> tag.
- . In response, you will get a JSON like this: {data: true} indicating whether the confirmation process was successful or not.

OK

10. When you return to the Konfirmi dashboard, you can now see the widget you created appear in the Konfirmi dashboard.

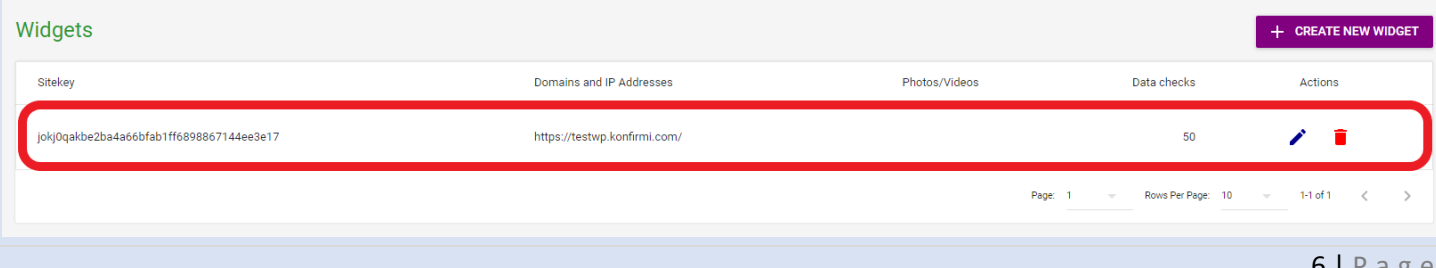

# **Form Types**

Now that you've installed the Konfirmi widget in WordPress and created your verification widgets, you can create the contact forms to start verifying your customers. We'll go through each of the forms we offer for Konfirmi below.

[Caldera Forms](https://konfirmi.com/caldera-forms/)

[Contact Form 7](https://konfirmi.com/contact-form-7/)

[Gravity Forms](https://konfirmi.com/gravity-forms/)

[Ninja Forms](https://konfirmi.com/ninja-forms/)

[WooCommerce Forms](https://konfirmi.com/woo-commerce/)

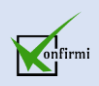